## วิธีการ set proxy ของมหาวิทยาลัย เพื่อใช้งานในการ access online Databases

สําหรับ Firefox

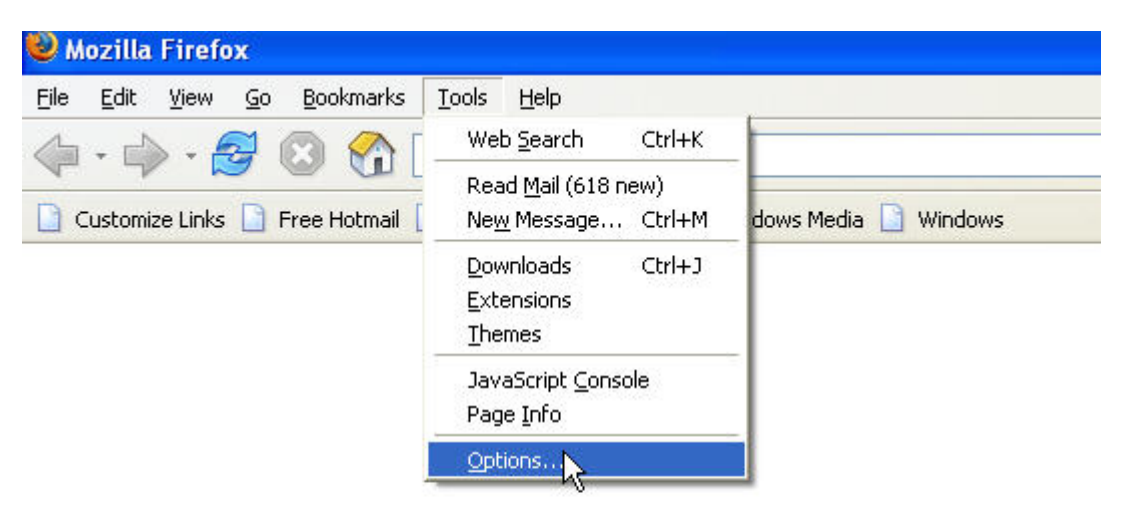

1. เลือก Tab Tools แลวเลือกท ี่ Options ตามรูป

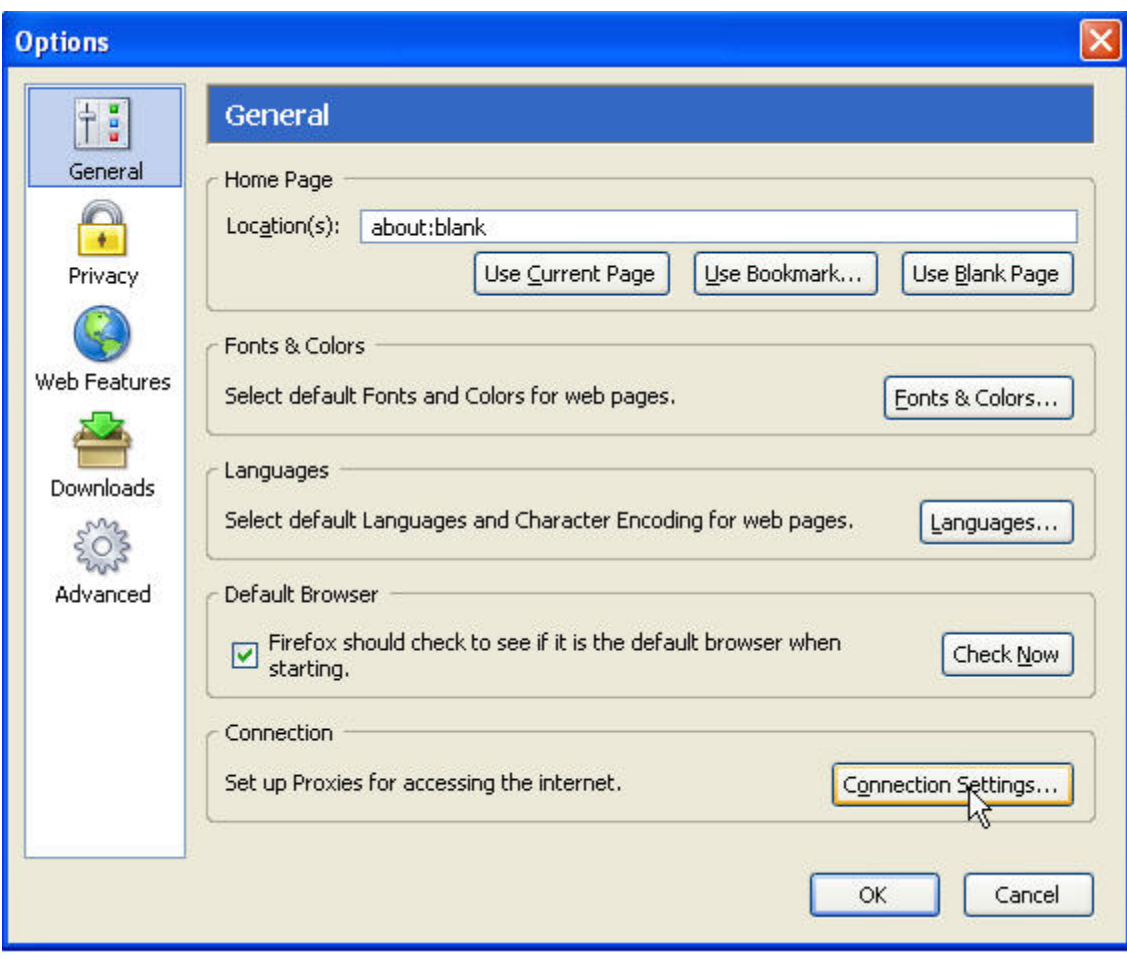

2. ที่หนา General เลือก connection Settings ตามรูป

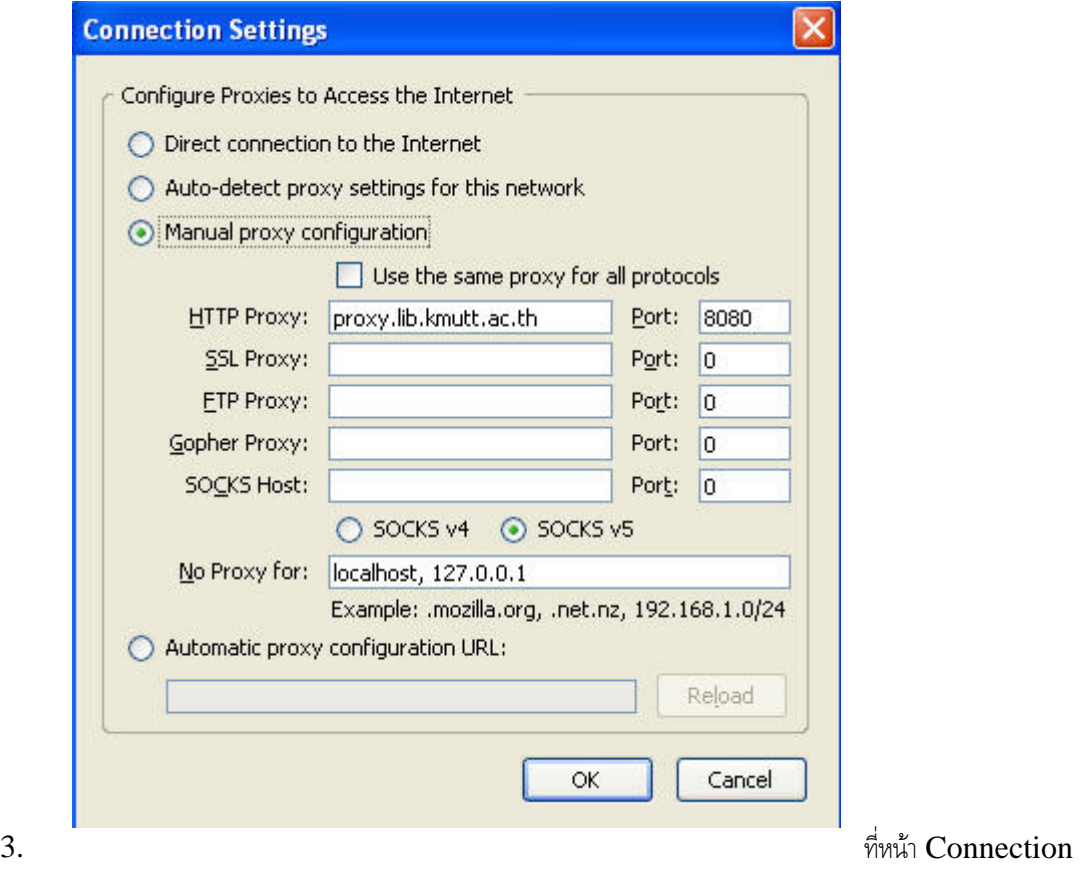

Settings เลือก Manual proxy configuration ตามรูป

4. ในชอง HTTP Proxy ใส proxy.lib.kmutt.ac.th ตามรูป

- 5. ในชอง Ports ใส 8080 ตามรูป
- $6.$  เสร็จแล้วกด  $OK$

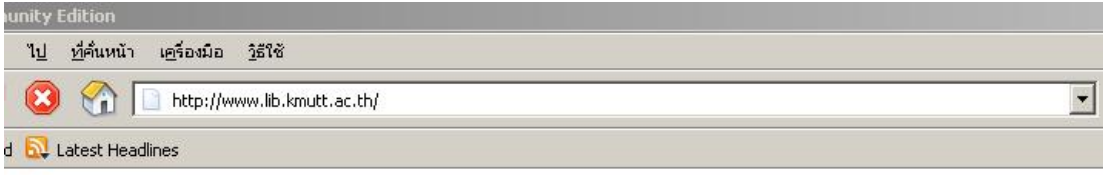

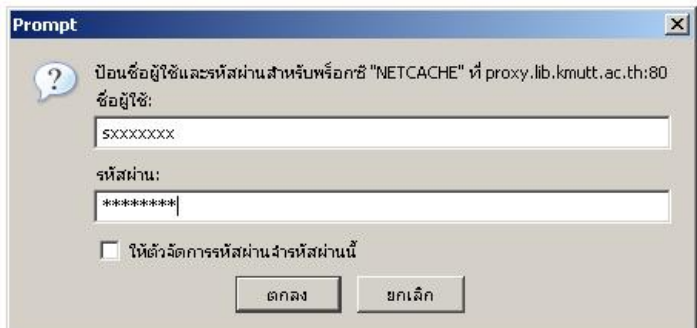

7. จากนั้นก็ให้พิมพ์ เข้า **web <u>www.lib.kmutt.ac.th</u> จะ มีหน้าต่าง ขึ้นมา ดังรูป** เพื่อให้ใส่ ั้

 Username กับ password โดย username กับ password คือ ตัวเดียวกับ ที่เราใชในการ check grade เช่น username s7211547 password 1234 เป็นต้น

8. ถ้า username กับ password ถูกต้อง ก็จะเข้าสู้ <u>[www.lib.kmutt.ac.th](http://www.lib.kmutt.ac.th/)</u> ได้ เพื่อเข้าไปใช้งาน service ื่ ของ หองสมุด ได

## **วิธีการ set proxy ของมหาลัย เพ ื่อใชงานในการ access online Databases**

สําหรับ IE browser

ในกรณีที่ modem adsl ต่อเข้ากับ computer เป็นแบบใช้สาย lan ให้ set ดังนี้ ี้

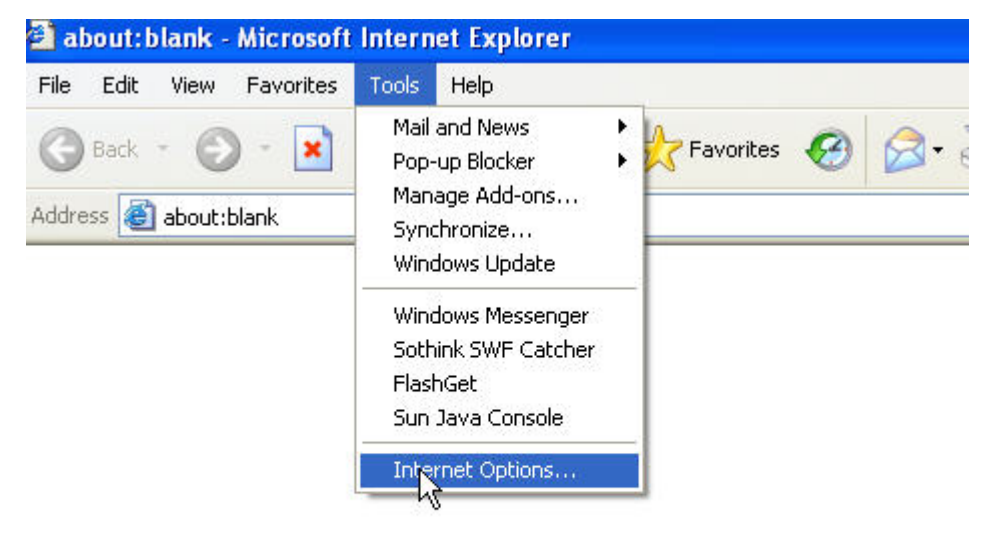

1. ใหเลือก ที่ Tools > Internet Options.

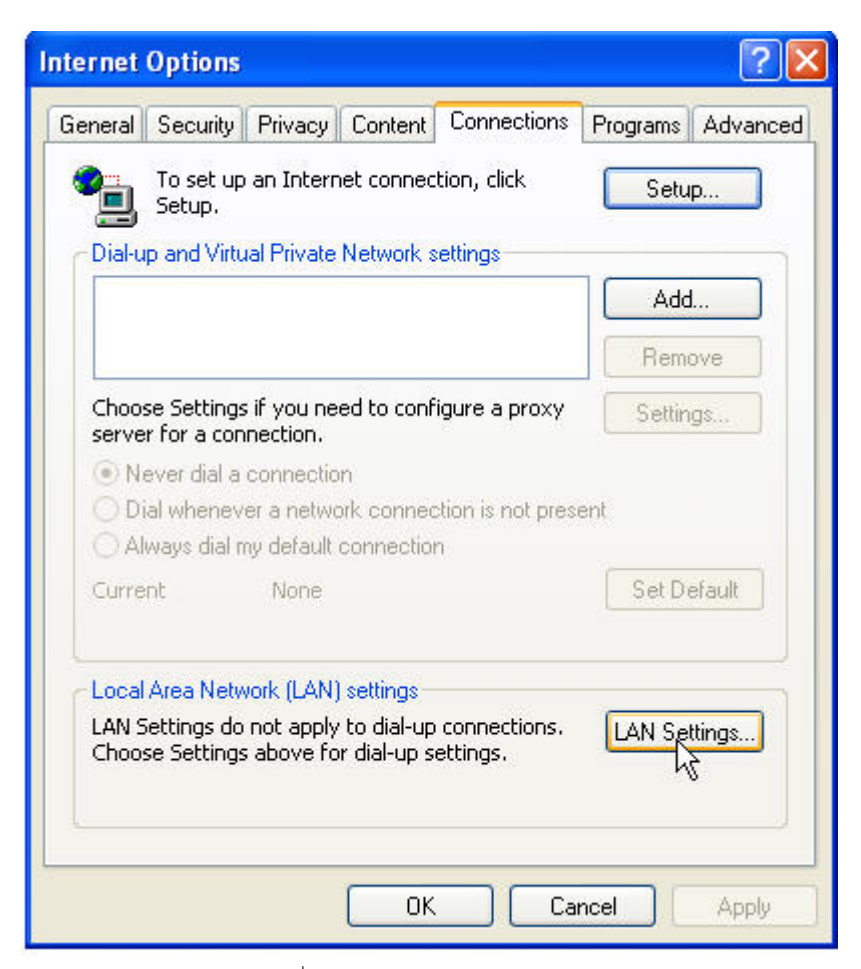

 $2. \,$  เลือก  $\textrm{tab}\,\textrm{Connections}$  แล้วคลิกที่  $\textrm{LAN}\,\textrm{Setting}$  ตามรูปภาพ

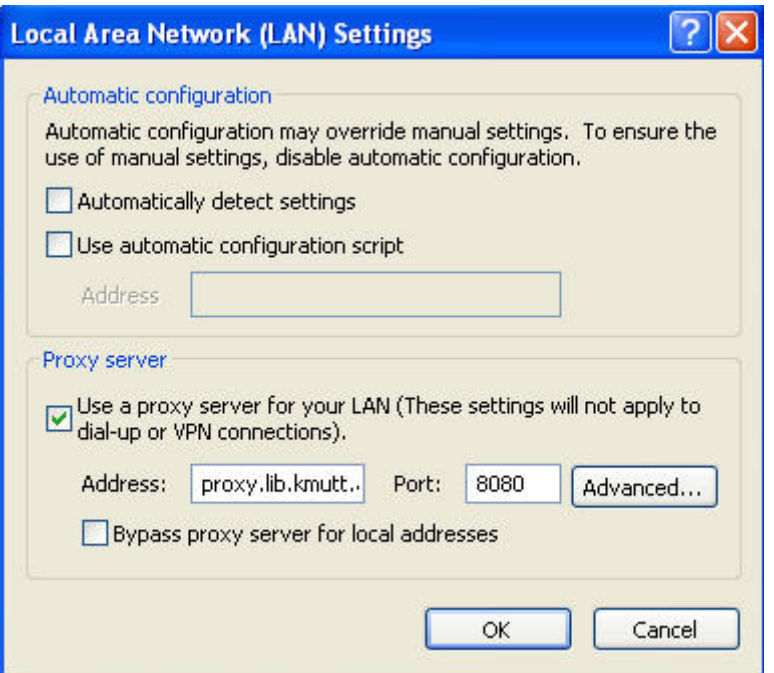

 $3$ . เมื่อคลิกที่  ${\rm LAN}$  setting แล้วจะขึ้นหน้าต่างนี้ แล้ว ทำตามรูปโดย ื่ ึ้ ี้

3.1 คลิกถูก ในชอง Use a proxy server for you LAN …

3.2 ในชอง Address: ใสคําวา proxy.lib.kmutt.ac.th สวนชอง Port: ใส 8080

4. แลวคลิก OK

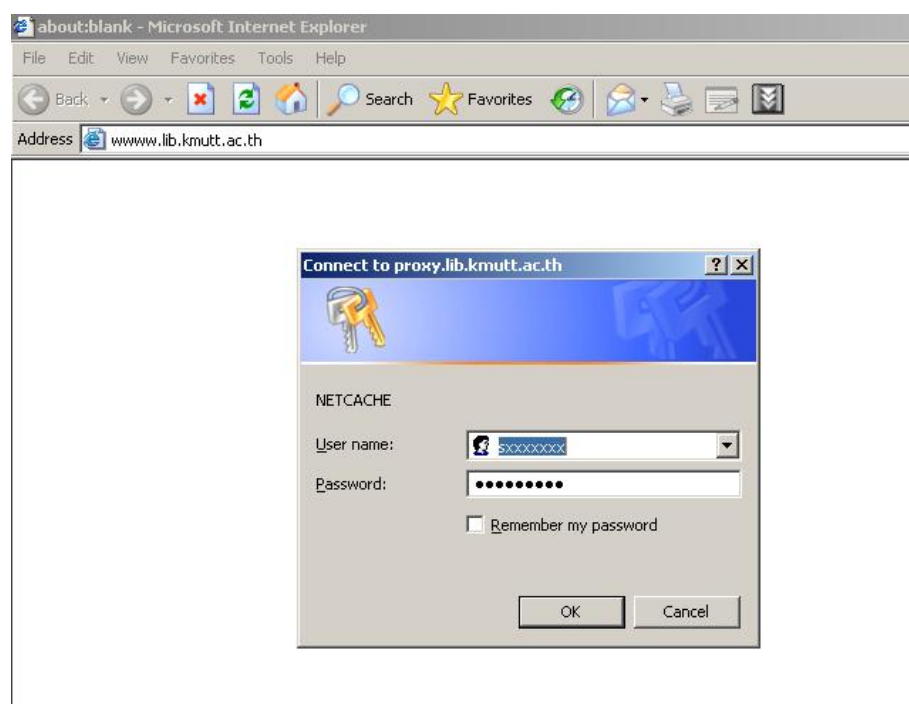

5. จากนั้น ให้เข้าเวป [www.lib.kmutt.ac.th](http://www.lib.kmutt.ac.th/) จะมีให้เรากรอก username กับ password โดยใส่ username กับ password ที่เราติดต่อกับสำนักคอม หรือ ที่เราเอาไว้ check grade เช่น

 $U$ sername : s7211547 pass : 1234 เมื่อ login ผ่านก็จะสามารถ ใช้งาน service ของห้องสมุดได้ ตามปกติ

แต่ถ้าในกรณี modem ของเรา ต่อเข้า computer แบบ serial port กับ usb ก็ให้ set ดังนี้ ี้

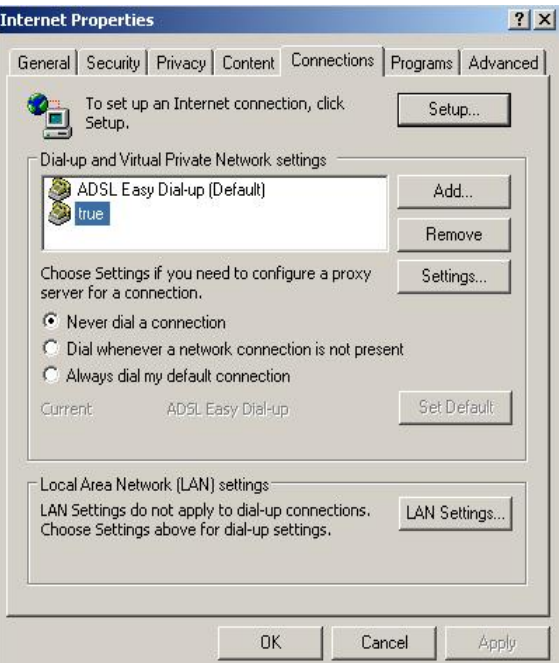

 $1.$  ให้เลือก ตัว connection ที่เป็นรูป icon modem ที่เราต้องการต่อ internet จากนั้น กด Settings

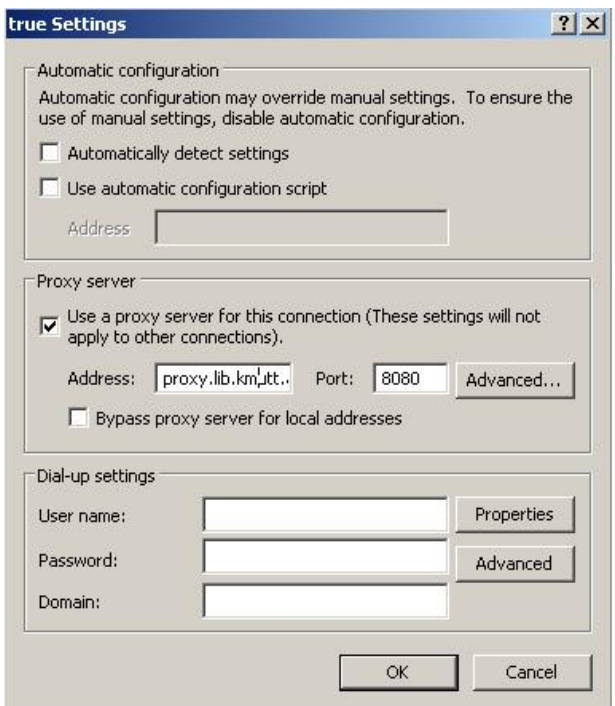

2. ใหติ๊กถูก ขางหนา Use a proxy server for this connection ชอง Address ใส proxy.lib.kmutt.ac.th port 8080 จากน นก็คลิก ok เปนอันเสร็จั้

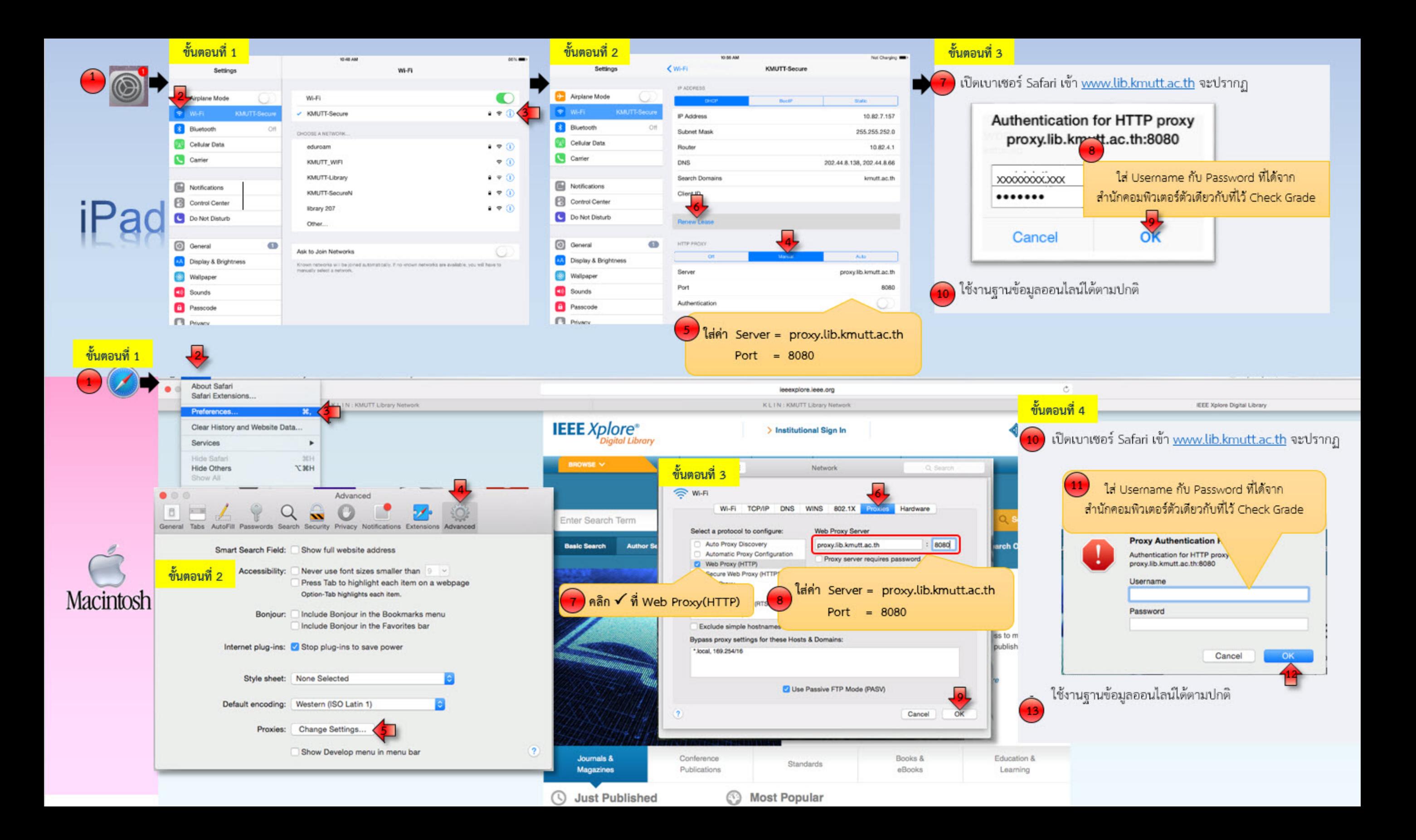